**1. Extensión de plantilla access** 

.mdz

### 2. Aparece el icono abl y pregunta que significa

Insertar cuadro de texto

### **3. Ocultar tabla1**

Ver > Propiedades > oculto (clicar en el recuadro el visto bueno) lla access<br>
y pregunta que significa<br>
ulto (clicar en el recuadro el visto bueno)<br>
se externos > Importar<br>
a<br>
n informe<br>
plazar

### **4. Importar una tabla**

Archivo > Obtener datos externos > Importar

### **5. Algo acerca de una Replica**  Herramientas > Replica

**6. Insertar fecha y hora**  Insertar > Fecha y hora

### **7. Convertir la tabla en informe**

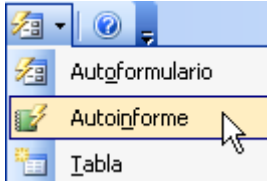

### **8. Con el teclado, reemplazar**   $alt + L$

**9. Actualizar**  F5

### **10. Aplicar el zoom**   $Shift + F2$

### **11. Icono de relaciones e icono de ver todas las relaciones**

 $=\frac{1}{2}$  = Relaciones

 $\frac{B_{\text{BH}}}{B_{\text{BH}}}$  = Mostrar todas las relaciones

### **12. Icono de infome y formulario**

- $\blacksquare$  = Informes
- $\boxed{\phantom{1}}$  = Formulario

## **13. Hay una pregunta que se refiere a la integridad referencial.**  Shift + F2<br>
11. Icono de relaciones e icono de ver<br>  $\frac{d^2}{dt^2}$  = Relaciones<br>  $\frac{d^2}{dt^2}$  = Mostrar todas las relaciones<br>
12. Icono de infome y formulario<br>  $\boxed{3}$  = Informes<br>
= Formulario<br>
13. Hay una pregunta que se

La RESPUESTA es Falso

### **14. Crear una Macro.**

Posicionarse en el menu de la izquierda donde pone Objetos y pinchar en Macros > Nuevo

### **15. Hay dos preguntas que nombran el MDE creo que era…**

Las dos son Falsas

### **17. Otra acerca de ir a ActiveX**.

Herramientas > Controles ActiveX

# **18. Como acceder para ir al formato de archivo predeterminado que utiliza Access Xp** a de la izquierda donde pone Objetos y pinchar en Macros<br>
→ que nombran el MDE creo que era...<br>
ActiveX.<br>
es ActiveX<br>
a ir al formato de archivo predeterminado que utiliza<br>
es > Avanzadas<br>
cida que pregunta como acceder a

Herramientas > Opciones > Avanzadas

### **19. Hay otra muy parecida que pregunta como acceder a ir al formato de fuente predeterminada que utiliza Access Xp.**

Herramientas > Opciones > Hoja de datos

**20. Icono de la Varita mágica (Generar) y digo icono y no desplegable porque yo por darle al desplegable he fallado.** 

Pinchar sobre

### **21. Icono Indices**  32

**22. Icono Vista Hoja de Datos** 

Vista Hoja de datos

### **23. Pregunta acerca de formatos, como 3 posibles respuestas.**

- a. Formato
- b. Mascara de Entrada  $\rightarrow$  Esta es la Correcta
- c. Valor Predeterminado

**24. Hay otra que da opciones F5-F9-F4-F1 pero no me acuerdo de lo que decia…** se que la respuesta es F9 24. Hay otra que da opciones F5-F9-F<br>se que la respuesta es F9<br>25. Como hacer para poner una contr<br>Herramientas > Seguridad > Establecer<br>26. Otra relacionada con los permisos<br>Herramientas > Seguridad > Permisos d<br>27. Apare

**25. Como hacer para poner una contraseña en la base de datos.** Herramientas > Seguridad > Establecer contraseña para base de datos

### **26. Otra relacionada con los permisos de usuario y de grupo**

Herramientas > Seguridad > Permisos de usuario y de grupo

### **27. Aparece el icono de Eliminar filas y da cuatro opciones posibles**.

Elegir evidentemente la respuesta relacionada con Eliminar filas

### **28. Ver en modo Esquema**

Ver > Vista Esquema

### **29. Poner filtro avanzado.**

Registros > Filtro > Filtro u orden avanzado

### **30. Insertar objeto.**

Insertar->Objeto

**31. Como personalizar la barra de herramientas y nos da 4 opciones.** Herramientas > Personalizar

### **32. Seleccionar todos los registros dando a un solo boton.**

Respuesta  $=$   $*$ 

### **33. Quitar el filtro aplicado utilizando la barra de menús.**

Registros > quitar filtro u orden

### **34. Al importar una consulta de otra base de datos, se puede importar como tabla.** Verdadero

### **35. Al importar un informe de otra base de datos, se puede importar como tabla.**  Falso

### **36. En una consulta en vista diseño, poner vista SQL.**

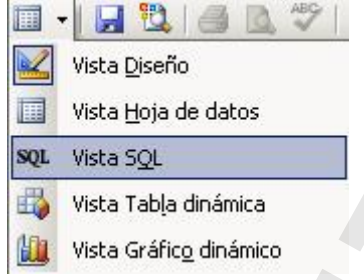

# **37. Había un par de preguntas de la ventana de Visual Basic, una era muy facilita porque era en plan como hacer para ver nosequé..**  ado.<br>
1 la barra de herramientas y nos da 4 opciones,<br>
1 lizar<br>
1 lizar<br>
1 os registros dando a un solo boton.<br>
1 orden<br>
1 unden<br>
1 lizardo la barra de menús.<br>
1 orden<br>
1 musulta de otra base de datos, se puede importar co

era simplemente Ver > pinchar en nosequé;

**38. La otra te ponían un icono que estaba abajo a la izquierda, como con rallitas horizontales, unas más largas y otras más cortas intercaladas, y alineadas a la derecha.** 

- $\overline{\Xi}$  = Bloque con comentarios
- $\triangleq$  = Bloque sin comentarios

Otra posibilidad (Gracias a Patricia)

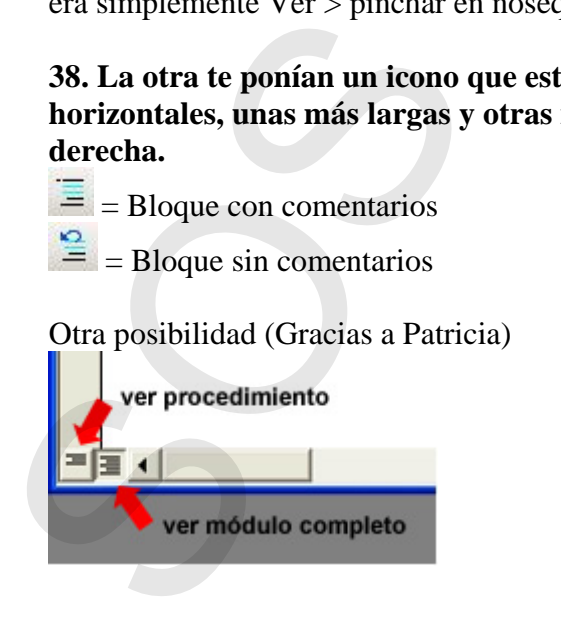

### **39. Cambiar nombre a un objeto.**

F2

**40. Combinación de teclas para abrir el editor de Visual Basic.**   $ALT + F11$ 

### **41. Aplicar un filtro excluyendo la selección del registro seleccionado.**

Registros > filtro > filtro excluyendo la selección

### **42. Aplicar un filtro avanzado.**

Registros > filtro > filtro u orden avanzado

### **43. ¿Cómo se hace que access ordene los registros de manera ascendente sin utilizar el menú Ver?**

 $\frac{1}{2}$  = orden ascendente

### **44. Poner iconos grandes sin utilizar la barra de menús.**

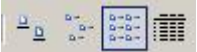

 $\frac{d}{dx}$  = iconos grandes

### **45. Abrir una base de datos en modo exclusivo.**

Archivo > abrir > seleccionar archivo > pinchar en el desplegable a la derecha de abrir > seleccionar en modo exclusivo IT Txartela

### **46. Analizar el rendimiento de una tabla.**

Herramientas > analizar > rendimiento

### **47. Exportar datos seleccionados.**

Archivo > exportar

### **48. Guardar un objeto como de tipo excel.**

En el desplegable seleccionar tipo xls

### **49. Access XP permite convertir archivos a tipo Access 97, cosa que en versiones anteriores no se podía.**  48. Guardar un objeto como de tipo e<br>En el desplegable seleccionar tipo xls<br>49. Access XP permite convertir archi<br>anteriores no se podía.<br>Verdadero<br>50. Ocultar una columna ya seleccion:<br>Formato > ocultar columnas<br>51. Inmov

Verdadero

### **50. Ocultar una columna ya seleccionada.**  Formato > ocultar columnas

**51. Inmovilizar columnas.** 

Formato > inmovilizar columnas

### **52. Te dan una imagen en la sección de consultas, y tienes que identificar cuál es la consulta de creación de tabla.**

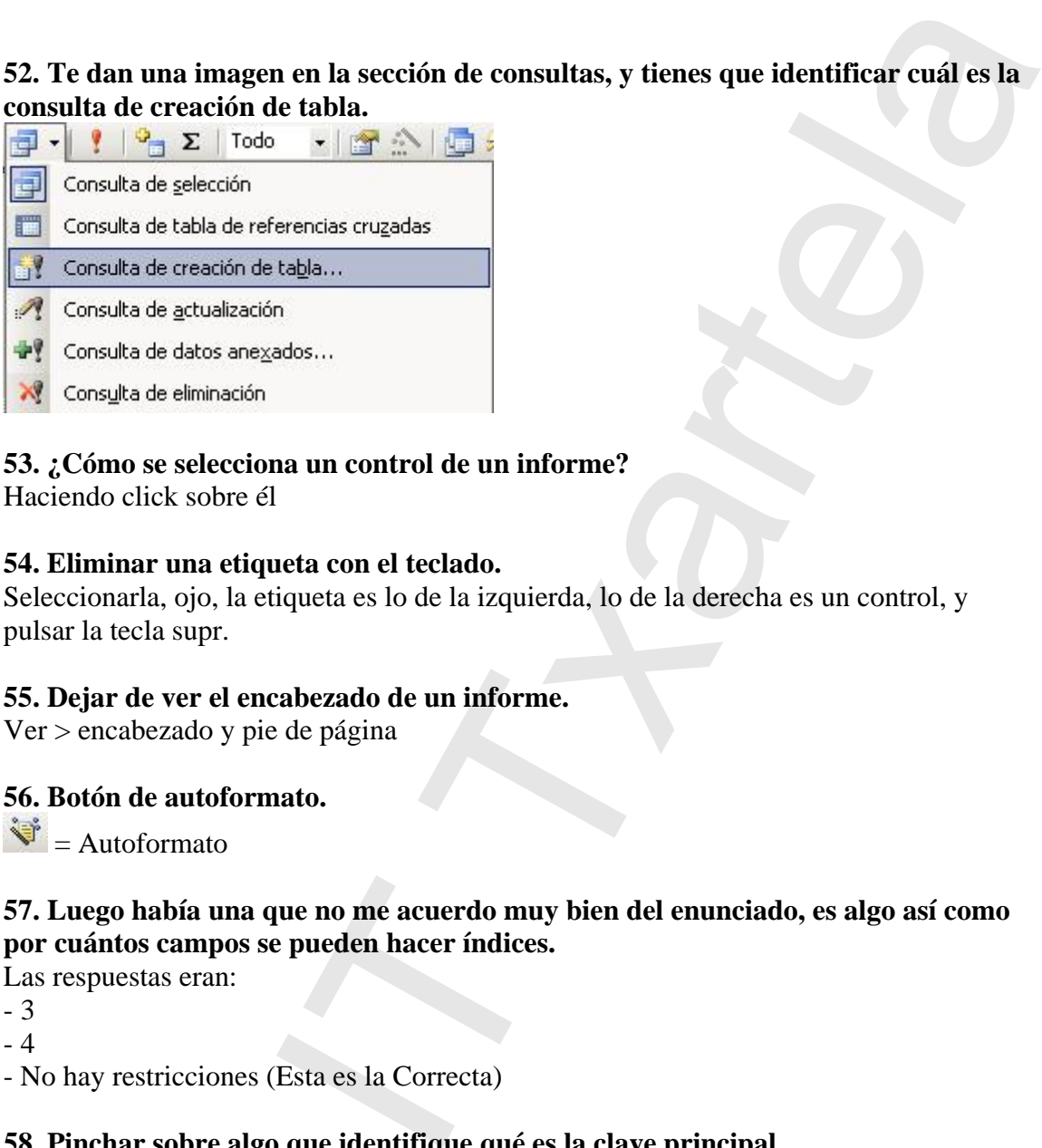

### **53. ¿Cómo se selecciona un control de un informe?**

Haciendo click sobre él

### **54. Eliminar una etiqueta con el teclado.**

Seleccionarla, ojo, la etiqueta es lo de la izquierda, lo de la derecha es un control, y pulsar la tecla supr.

### **55. Dejar de ver el encabezado de un informe.**

Ver > encabezado y pie de página

### **56. Botón de autoformato.**

 $\ddot{\mathbf{v}}$  = Autoformato

### **57. Luego había una que no me acuerdo muy bien del enunciado, es algo así como por cuántos campos se pueden hacer índices.**

Las respuestas eran:

- 3

- 4

- No hay restricciones (Esta es la Correcta)

### **58. Pinchar sobre algo que identifique qué es la clave principal.**

### **59. Aparece el icono de insertar etiqueta de la barra de herramientas de formulario.**

Respuesta : etiqueta.

### **60. Aparece el icono del botón de opción de la barra de herramientas de formulario. 8**<br> **SP. Aparece el icono de insertar etique formulario.**<br>
Respuesta : etiqueta.<br> **60. Aparece el icono del botón de opcion formulario.**<br>
Respuesta: botón de opción.<br> **61. Aparece este icono:**<br>
Respuesta : Aplicar filtro

Respuesta: botón de opción.

### **61. Aparece este icono:**  Respuesta : Aplicar filtro.

### **62. Importar una tabla.**

Archivo > Obtener datos externos > Importar.

### **63. Insertar fecha y hora.**

Insertar > Fecha y hora.

### **64. Aplicar zoom.**

Shift+F2 *Ojo aparece una tabla en vista diseño y hay que clicar en criterios y luego darle a Shift+F2.* 

### **65. Mostrar todas las relaciones de una tabla.**

Primero darle a icono de Relaciones  $\frac{d^2}{dx^2}$  y luego al icono de mostrar todas las relaciones

### **66. Varias preguntas de seguridad.**

Herramientas > Seguridad > Establecer contraseña BD Herramientas > Seguridad > Codificar o descodificar BD *(utilizan otra palabra diferente a codificar, pero es lo mismo)* Herramientas > Asistente para seguridad para usuarios en vista diseño y hay que clicar en criterios y luego darle a<br>
relaciones de una tabla.<br>
e Relaciones  $\frac{\pi^2}{3}$  y luego al icono de mostrar todas las<br>
le seguridad.<br>
lad > Establecer contraseña BD<br>
reo es lo mismo)<br>
te

### **67. Establecer los detalles de la tabla seleccionada. Darle al icono de detalles.**

lii

 $\mathbb{R}$  = Detalles

### **68. Listar la tabla. Darle al icono de lista.**

 $\frac{1}{2}$  :  $\frac{1}{2}$ 

 $8 - 8 - 8 - 8$  $=$  Lista

### **69. ¿Qué analiza el rendimiento de la tabla?**

Cuatro respuestas. No las recuerdo. La Correcta es la segunda.

**70. El generador de campos, ¿es un asistente?**  FALSO

### **71. Aparece una pregunta relacionada con formato. Hay que elegir el icono de la caja de sorpresas. (Examinador de objetos)**  70. El generador de campos, ¿es un as<br>FALSO<br>71. Aparece una pregunta relacionada<br>caja de sorpresas. (Examinador de ob<br> $\bullet \bullet$  = Examinador de objetos<br>72. Liberar columna seleccionada.<br>Formato > liberar columnas<br>73. Pregunt

 $\mathbf{E}$  = Examinador de objetos

### **72. Liberar columna seleccionada.**

Formato > liberar columnas

**73. Pregunta referida a integridad referencial.**  FALSO

### **74. Te pregunta por el icono Indices.**

 $\sqrt{\frac{2}{3}}$  = Indices

### **75. Aparece una consulta en vista diseño. Te pregunta que debes hacer para que el segundo campo no se repita, tendiendo en cuenta que en el primer campo se han seleccionado todos los conceptos.**

Hay que quitar el visto a Mostrar

### **76. Te manda ordenar un campo de una consulta por orden descendente, estando ordenado en ascendente.**

 $\frac{z}{4}$  = Orden descendente

### **77. Dada una consulta, te mandan cambiar un campo por otro.**

**78. ¿En que tipo de consultas se eliminan los registros de inmediato?.**  Consultas de eliminación.

### **79. Dada una consulta, mostrar los parámetros.**

Consulta > Parámetros…

**80. Una macro automatiza tareas repetitivas como hacer un informe, formulario…**  VERDADERO

### **81. ¿Qué es el Texto de validación?**

Texto que aparece cuando se introducen en el campo datos no válidos.

### **82. Dice algo así como que suponiendo que anteriormente a meter el texto de validación ya se han metido datos si el programa controla si esos datos cumplen con la regla de validación aunque ya se hayan metido datos antes de meter el texto de validación.**  IT Txartela

La respuesta es que sí controla si esos datos cumplen la regla de validación.

### **83. Que hay que hacer para eliminar un Hipervínculo.**

2 maneras: a) Edición > eliminar b) Supr. 83. Que hay que hacer para eliminar eliminar eliminar eliminar eliminar b) Supr.<br>a) Edición > eliminar b) Supr.<br>84. Te manda mostrar las herramient $\mathbb{R}$  = Cuadro de Herramientas

### **84. Te manda mostrar las herramientas estando en un informe.**

 $\mathbb{R}$  = Cuadro de Herramientas

Están en la primera columna de conceptos. Hay que clicar en Operadores.

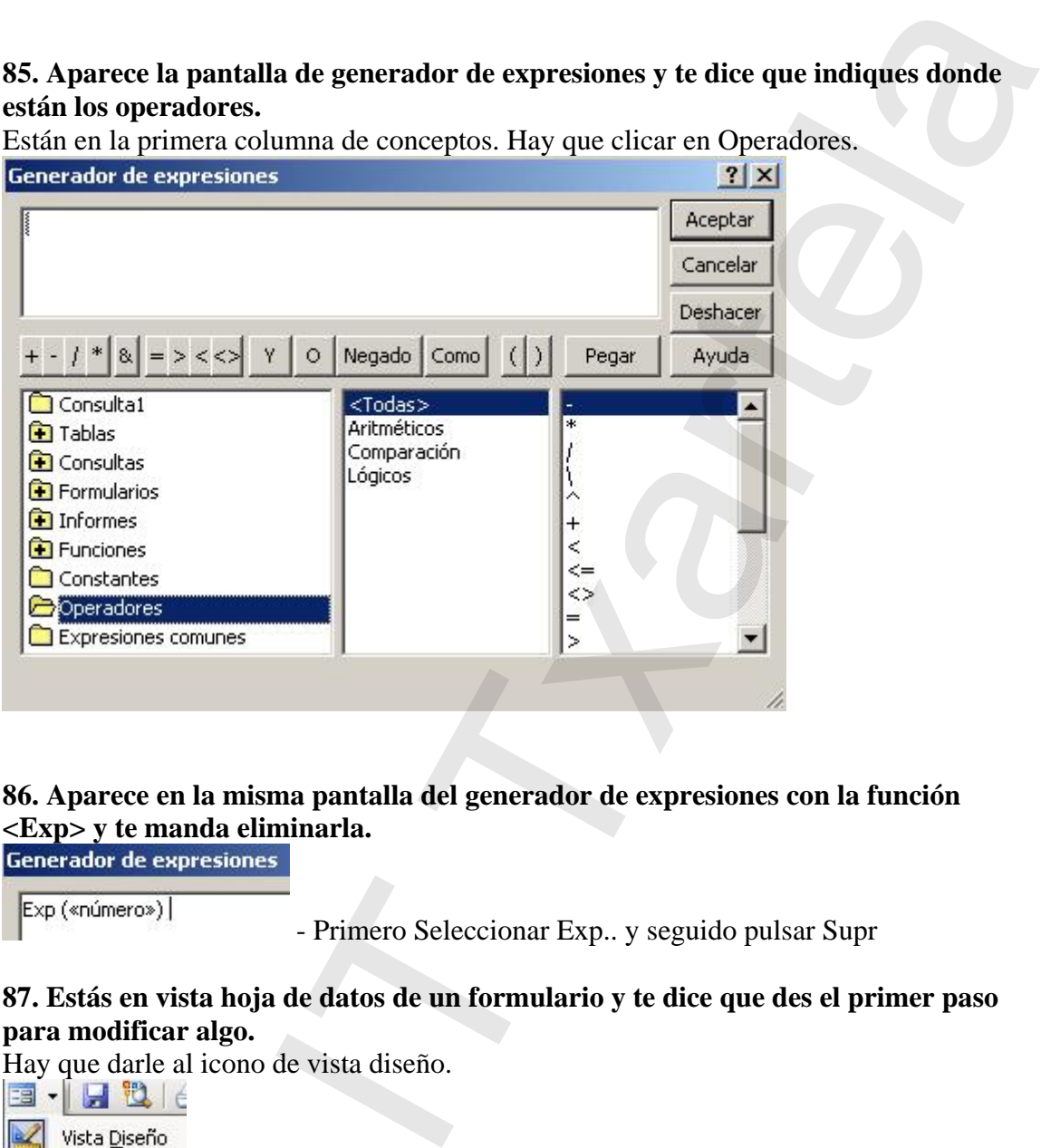

### **86. Aparece en la misma pantalla del generador de expresiones con la función <Exp> y te manda eliminarla.**

Exp («número»)

- Primero Seleccionar Exp.. y seguido pulsar Supr

### **87. Estás en vista hoja de datos de un formulario y te dice que des el primer paso para modificar algo.**

Hay que darle al icono de vista diseño.

国 日 也 |∈

Vista Diseño

### **88. Dado un informe, poner un autoformato.**

 $\ddot{\bullet}$  = Autoformato

## **89. Cuando se guarda un informe se guarda… 88. Dado un informe, poner un autofo<br>**  $\frac{1}{\sqrt{3}}$  **= Autoformato<br>
<b>89. Cuando se guarda un informe se g**<br>
1) Su formato<br>
2) Su estructura.<br> **90. Partes de un informe...**<br>
- Encabezado<br>
- Pie de página<br>
- Detalle<br>
- Apare

- 1) Su formato
- 2) Su estructura.

### **90. Partes de un informe…**

- Encabezado
- Pie de página
- Detalle
- Aparece algo de color azul que no hay que elegir.

### **91. Aparece alguna pregunta sobre archivos MDE pero no las recuerdo.**

Sacado de la ayuda de access:

*Si la base de datos en uso contiene código de Microsoft Visual Basic para aplicaciones VBA, la operación de guardar la base de datos de Microsoft Access como archivo MDE compila todos los módulos, quita todo el código de origen modificable y compacta la base de datos de destino. El código de Visual Basic se puede seguir ejecutando, pero no puede verse ni editarse. La base de datos seguirá funcionando como antes (podrá seguir actualizando datos y generando informes).*  91. A particular pregnants sobre archives MDE pero no las recuerdo.<br>
S[O](http://www.telefonica.net/web2/perreta/it_txartela/)S de [l](javascript:AppendPopup(this,)a togonia de ascessoriare estático de Microsoft Viraal data como archiva MDE<br>
SOS de la togonia de ascessoriare estático de Microsoft Viraal dat

### **92. Pregunta si se puede convertir una BD a formato archivo Access 97.**  VERDADERO

### **93. ¿Que implica compactar y reparar BD?**

Son las de elegir varias respuestas (no las recuerdo).

### **94. Vínculos de Office.**

Son las tres respuestas que aparecen como posibilidades:

- Analizar
- Combinar
- Publicar

### **CAJÓN DESASTRE**

- Han salido muchos dibujos de tablas, iconos...
- Salen unos iconos de word y excel y te pide que lo pongas en modo "Lista"
- Algo sobre crear una Replica de una base de datos
- Un par de preguntas acerca de las propiedades del campo.
- A que icono dariamos para poder imprimir 2 hojas.
- Hay otra que la respuesta es Ctrl+L
- Hay varias preguntas sobre módulos.
- Hay varias preguntas sobre los tipos de consultas.

### **Gracias a…**

Helloo, Nililwen, Elena Legarra..

WEB = http://www.telefonica.net/web2/perreta/it\_txartela/ **FORO = http://www.garikoitz.info/foro/** AD = http://www.telefonica.net/web2/perreta/it\_txartela/ad/

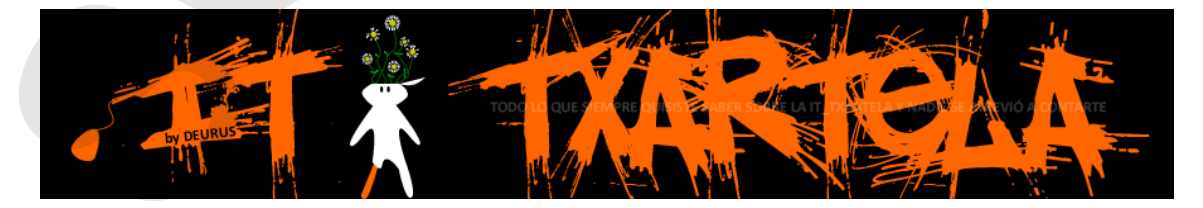